## Windows 8 또는 8.1에 가상시리얼 리더기 포트 드라이버 설치하기

Windows 8 또는 8.1에서 가상시리얼 포트가 설정되지 않는 경우에는 다음과 같은 방법으로 Windows 8 또는 8.1의 설정을 변경하시고 설치 합니다.

- 1. 기기를 USB 포트에서 분리한 상태에서 가지고 있는 32bit,64bit 겸용 드라이버의 위치를 기억합니다.
- 2. 키보드 상의 Windows Key +I Key를 누르면 아래와 같은 화면이 나옵니다. 이 화면에서 붉은색 네모의 PC 설정 변경을 클릭합니다.

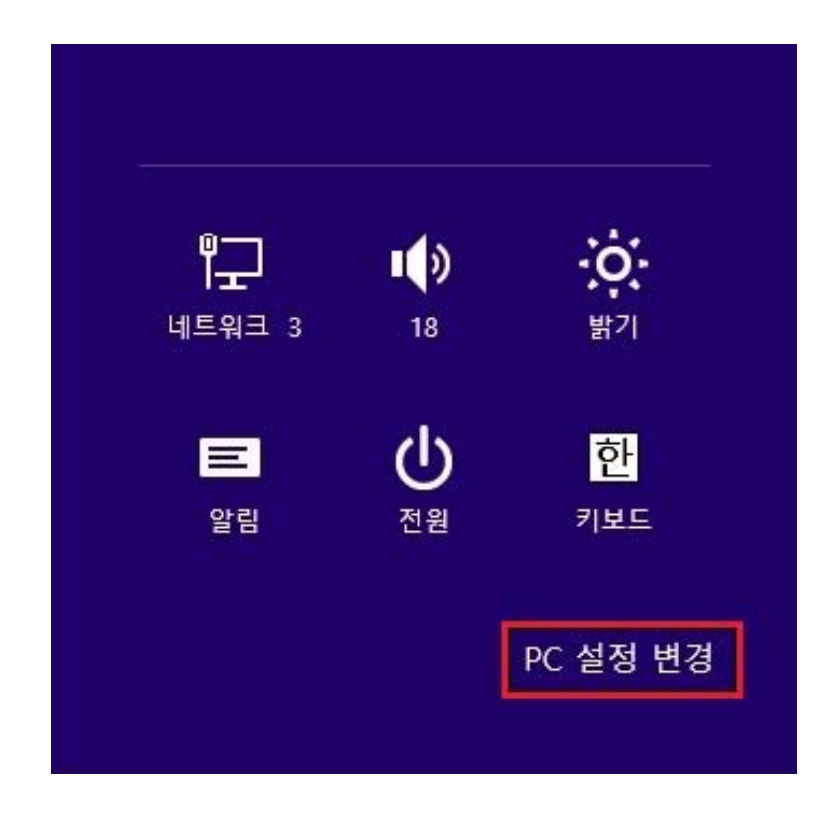

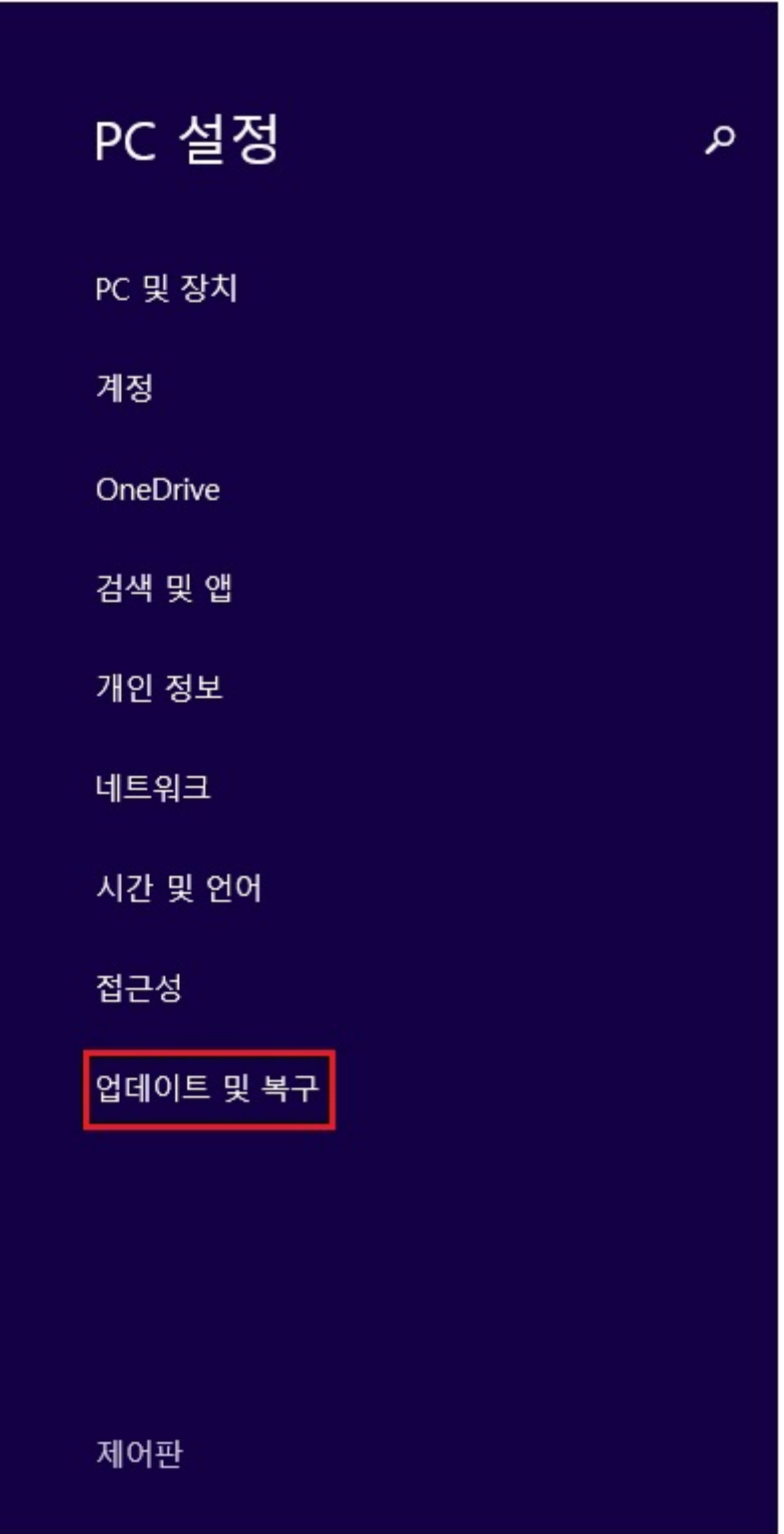

3. PC 설정 변경을 클릭하면 아래와 같은 화면이 나옵니다. 아래와 같은 화면이 나오면 업데이트 및 복구를 클릭합니다. 3. 업데이트및 복구화면이 나왔을때 복구항목에 마우스를 대면 오른쪽과 같은 항목이 나 오며 고급 시작 옵션의 빨간 박스속 다시 시작을 클릭합니다.

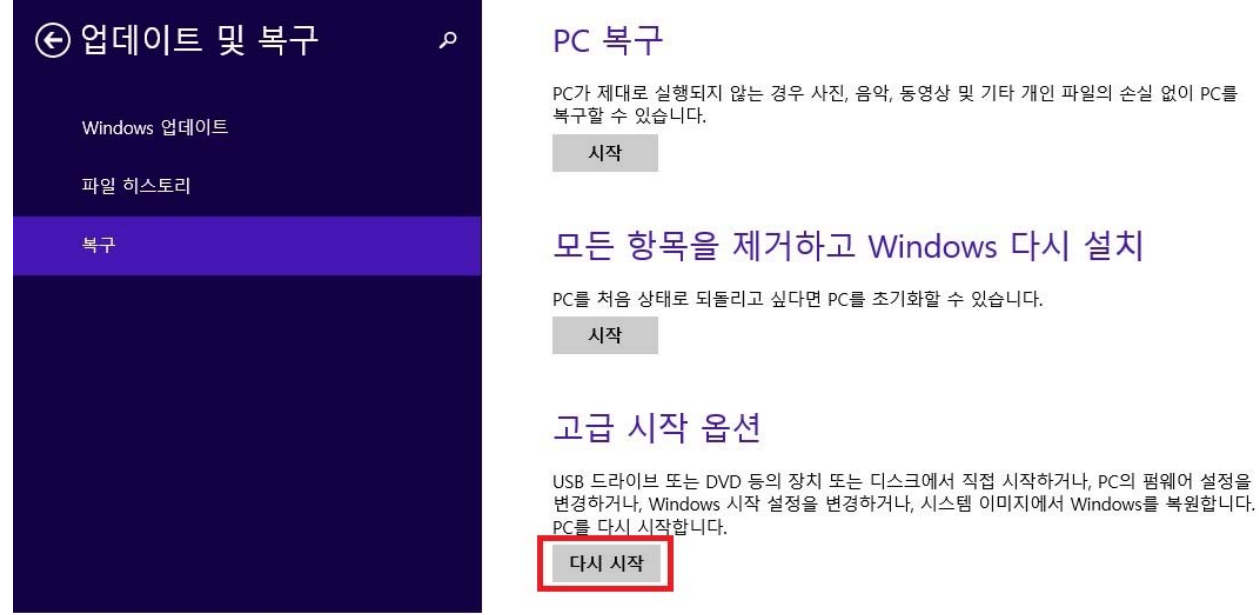

4. PC가 한번 리부팅되며, 아래와 같은 옵션이 나옵니다.

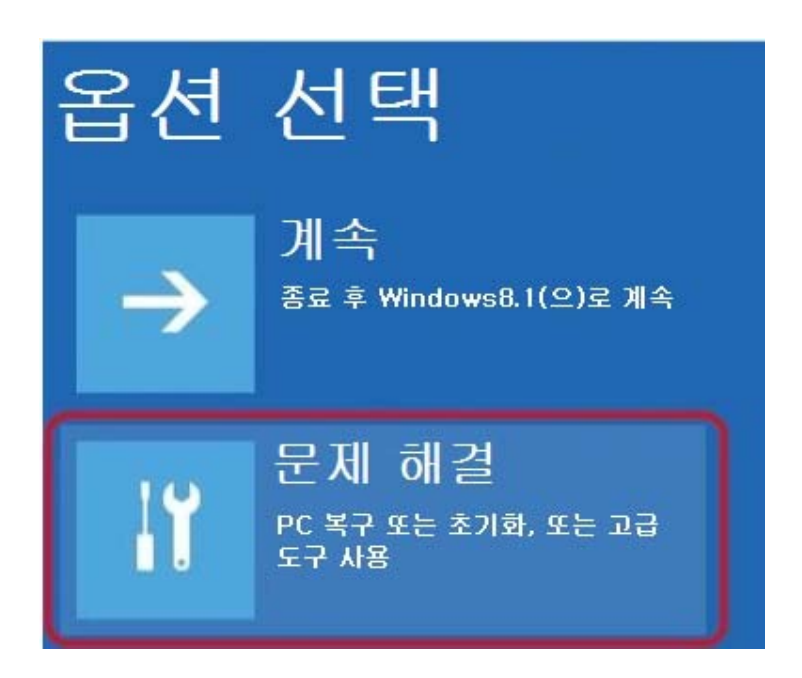

문제 해결 항목을 클릭합니다.

5. 문제 해결 항목에 다음과 같은 항목들이 나옵니다.

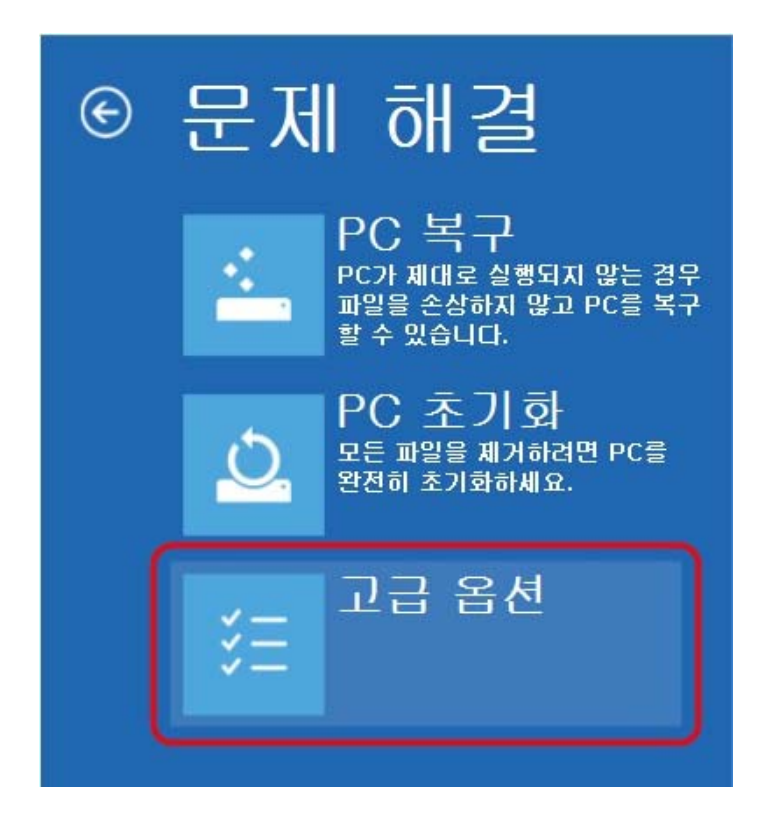

고급 옵션 항목을 클릭합니다.

6. 고급 옵션에 다음과 같은 항목들이 나옵니다.

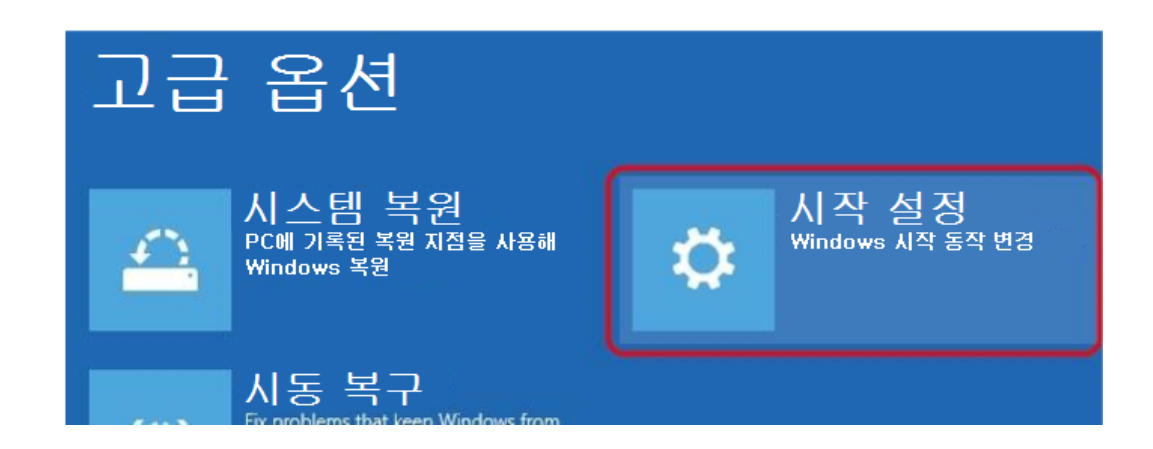

시작 설정 항목을 클릭합니다.

7. 시작 설정에 아래와 같은 화면이 나옵니다.

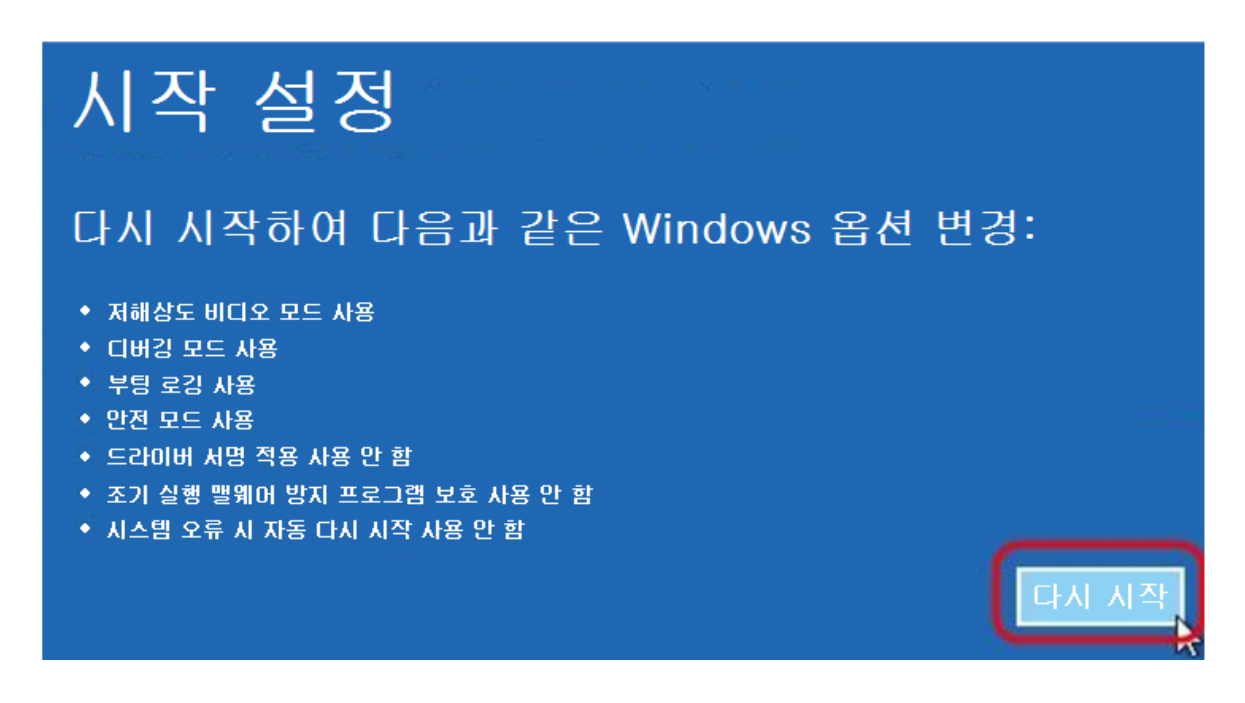

다시 시작을 클릭합니다.

8. 잠시후 아래와 같은 항목이 나오는데 숫자키를 사용하여 7을 누릅니다.(마우스 사용안됨)

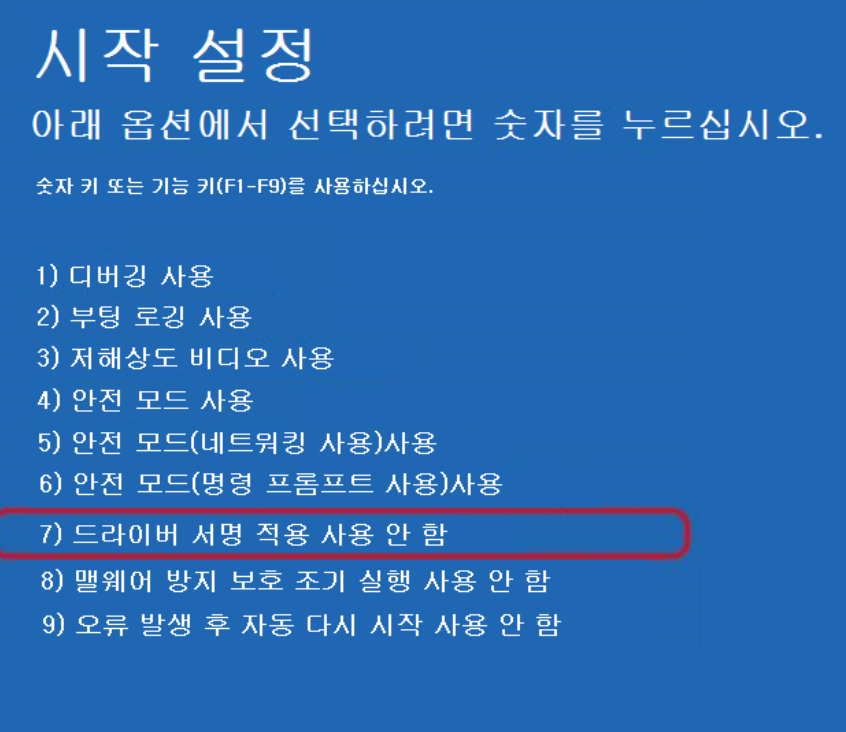

9. PC가 재시작 되면 USB 포트에 기기를 연결합니다.

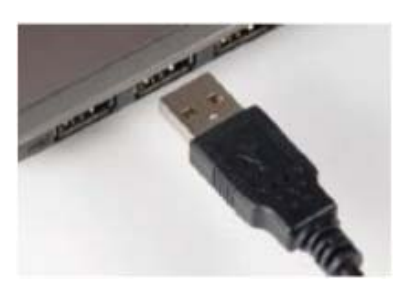

10. 키보드상에서 Windows Key+X Key를 눌러서 장치관리자 항목으로 갑니다. 장치관리자 항목으로 가면 아래 그림과 같이 느낌표로 CCR-HF VirtualSerial Port라고 기기의 설치상태가 나타납니다.

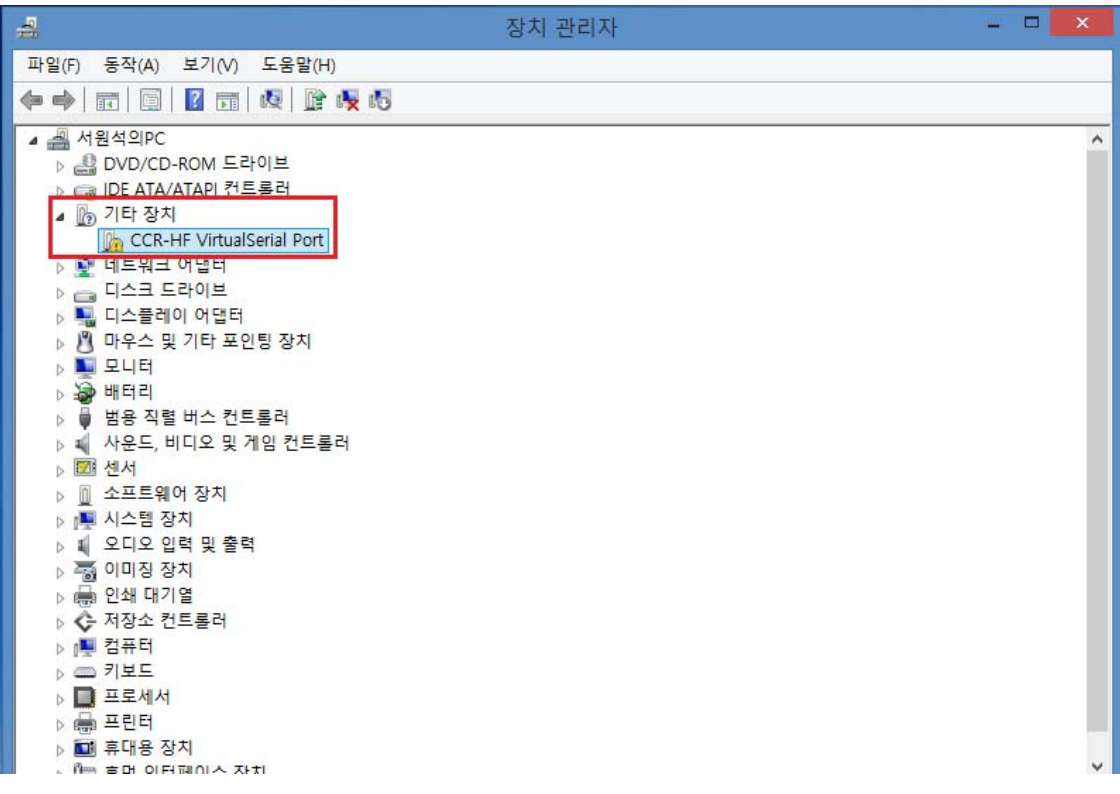

11. 느낌표로 표시된 CCR-HF VirtualSerial Port를 왼쪽 더블 클릭합니다.

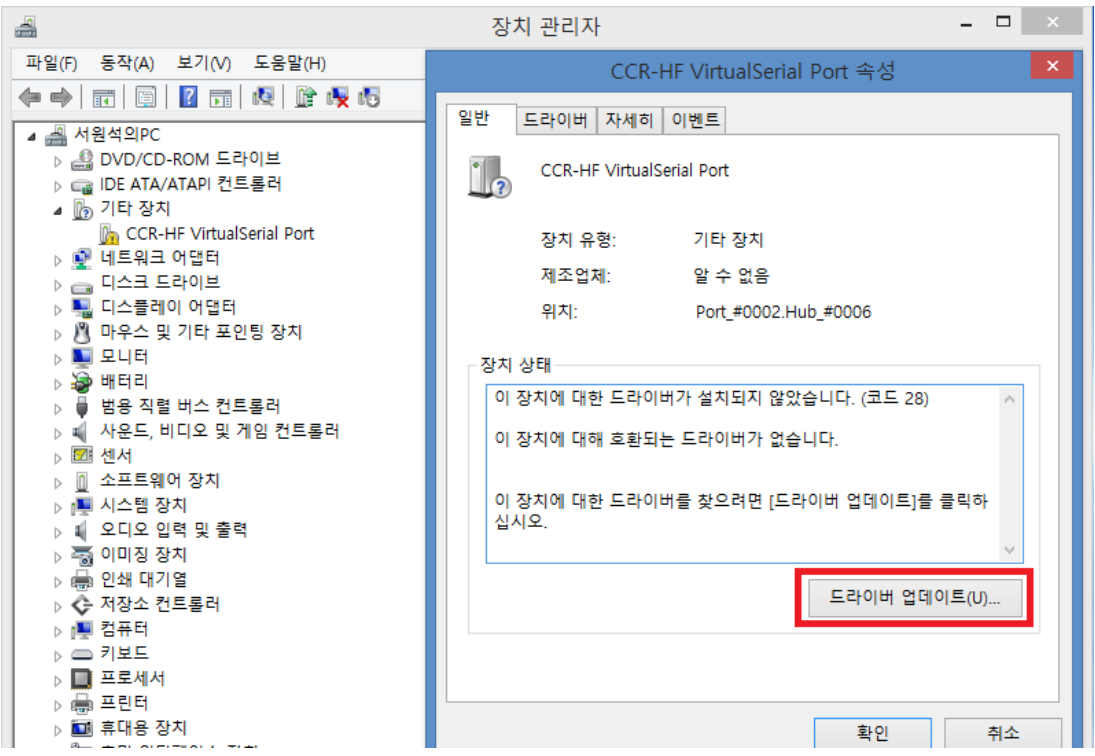

드라이버 업데이트를 클릭합니다.

12. 드라이버 찾기 항목이 나오면 드라이버의 위치를 찾아준 후에 다음을 클릭합니다.

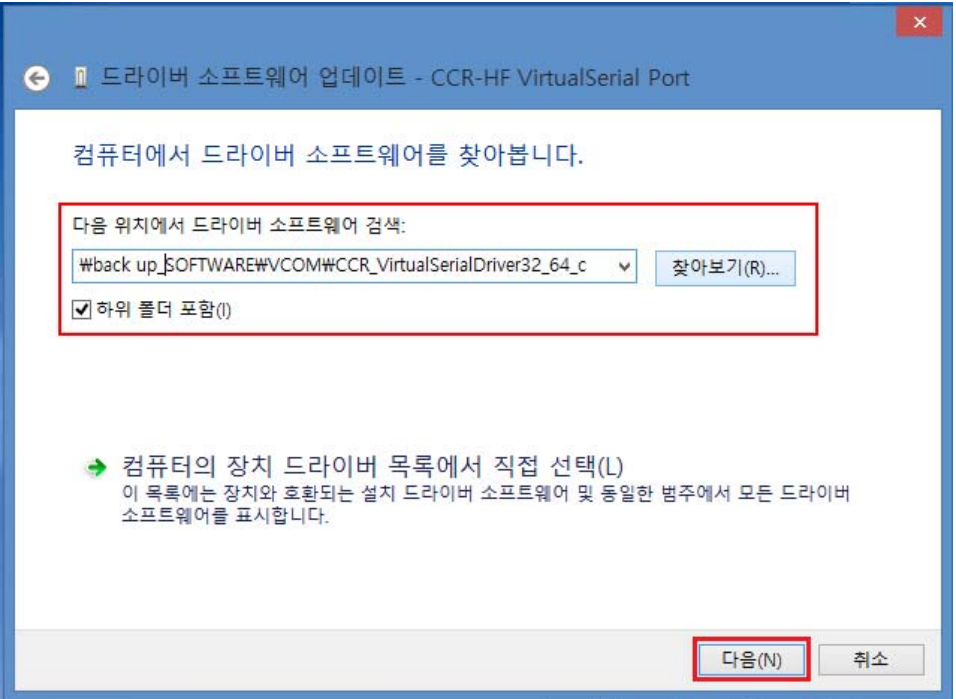

13. 잠시후 아래와 같은 Windows 보안 화면이 나오면 빨간 네모의 항목을 선택한 후 클릭합니다.

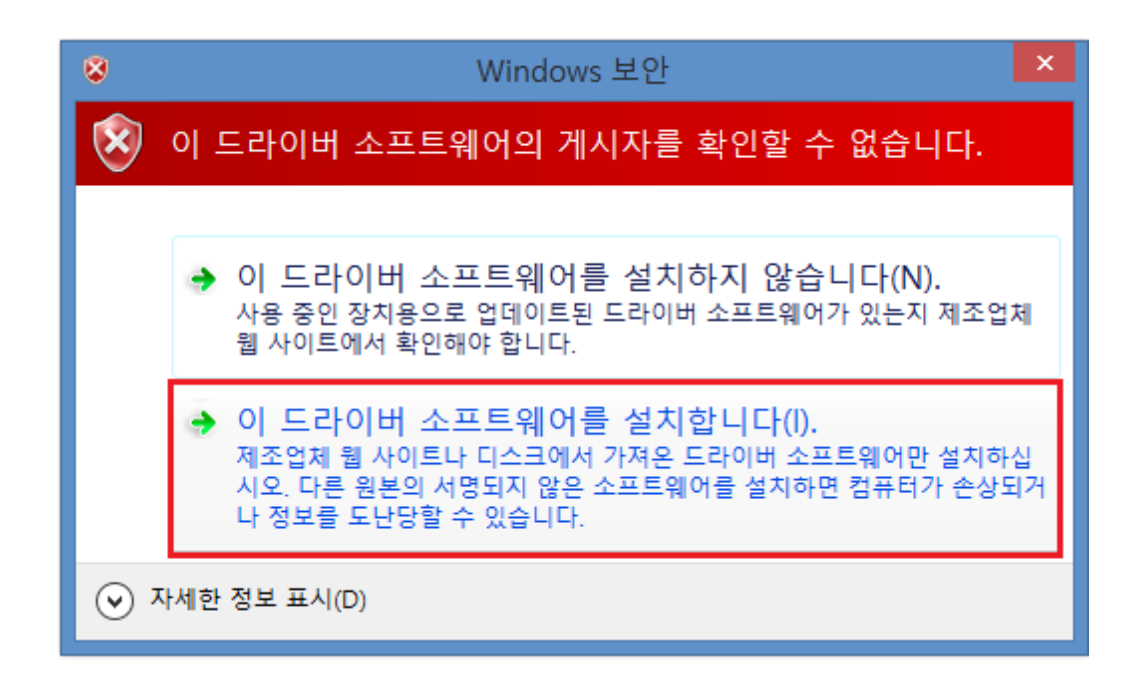

14. 드라이버 소프트웨어 설치를 합니다.

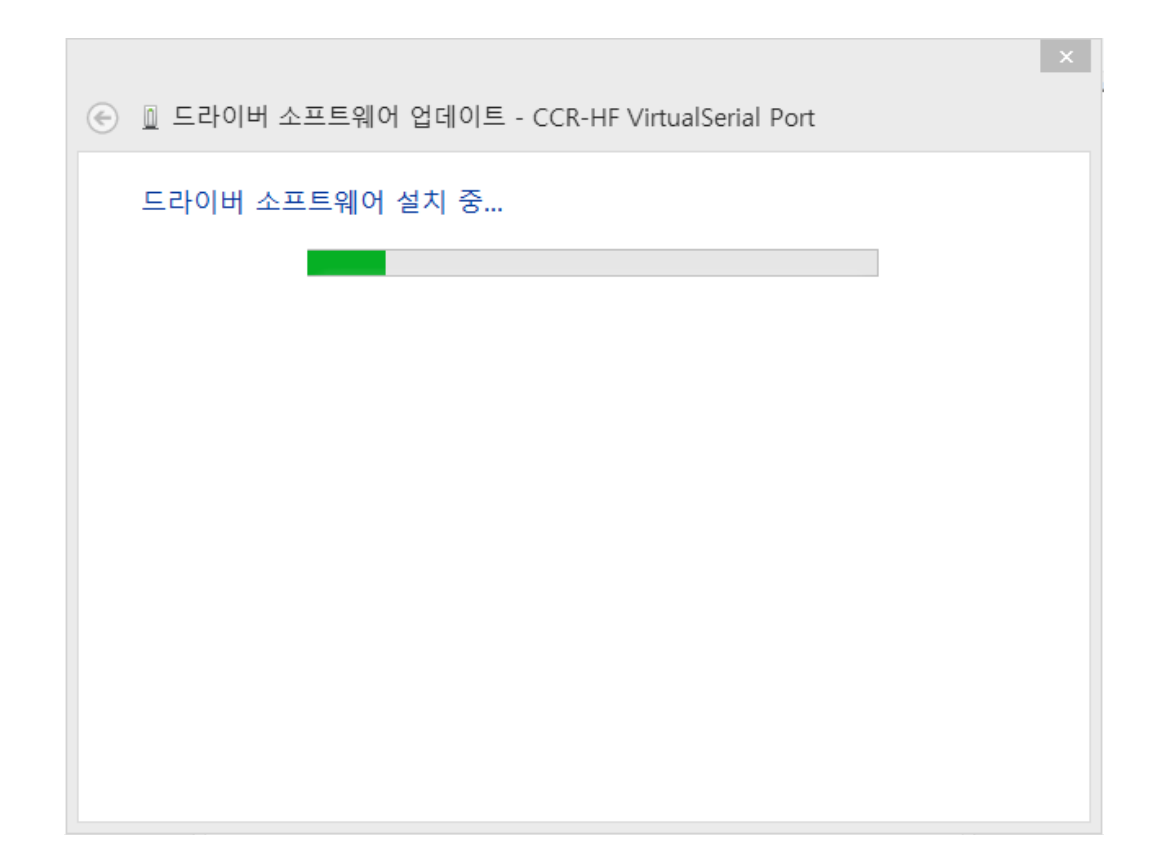

15. 설치가 완료 되면 다음과 같은 화면이 나옵니다.

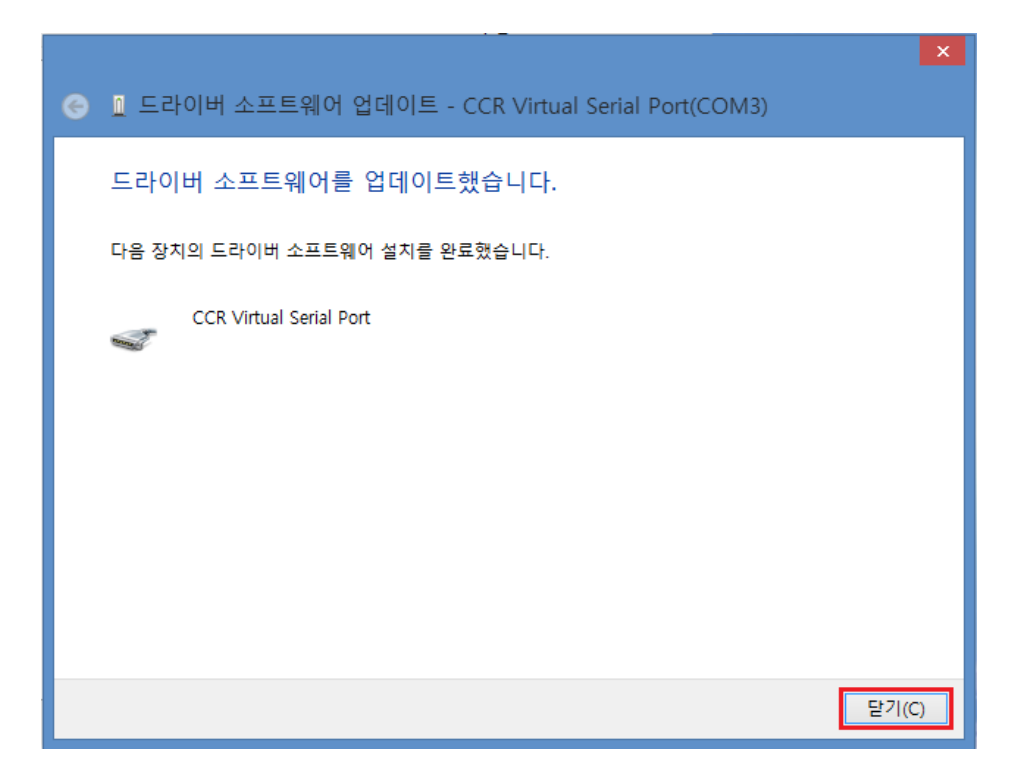

닫기를 클릭합니다.

16. 키보드상에서 Windows Key+X Key를 눌러서 장치관리자 항목으로 갑니다. 그림과 같이 포트(COM & LPT)항목에 느낌표 없이 CCR-HF VirtualSerial Port이 표시되면 설정 완료.

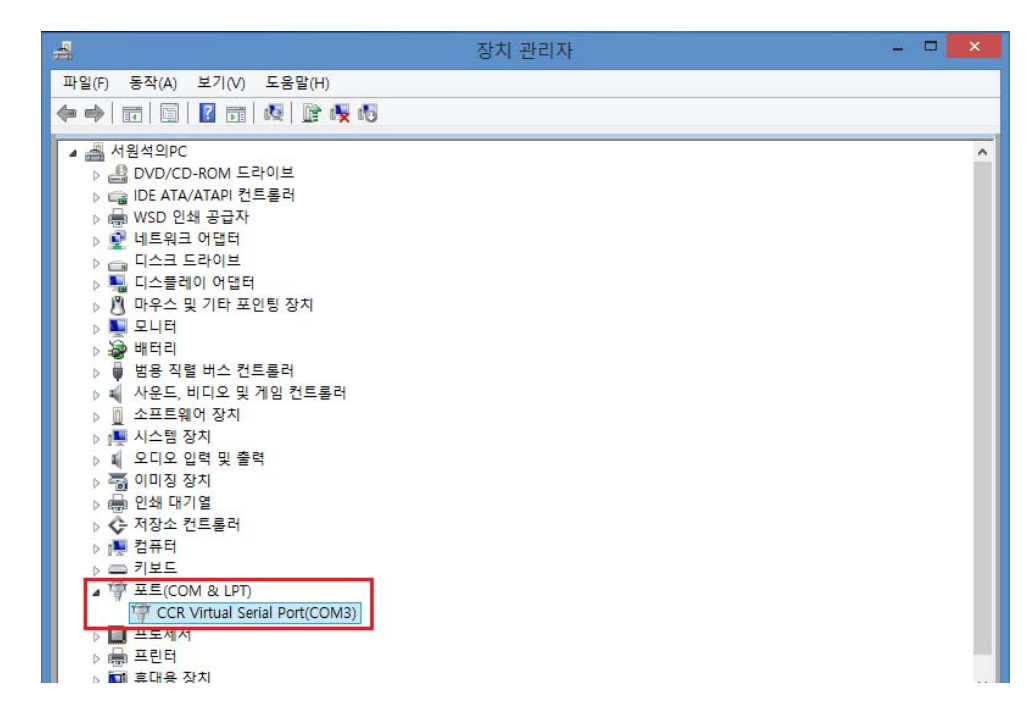